## **How to Update State and State ID for Multiple Employees**

Make sure you have the correct Company open inside W2 Mate

- 1. Click Tools
- 2. Select Update State and State ID for Multiple Employees

Note: The Box numbers used on the form are subject to change from year to year

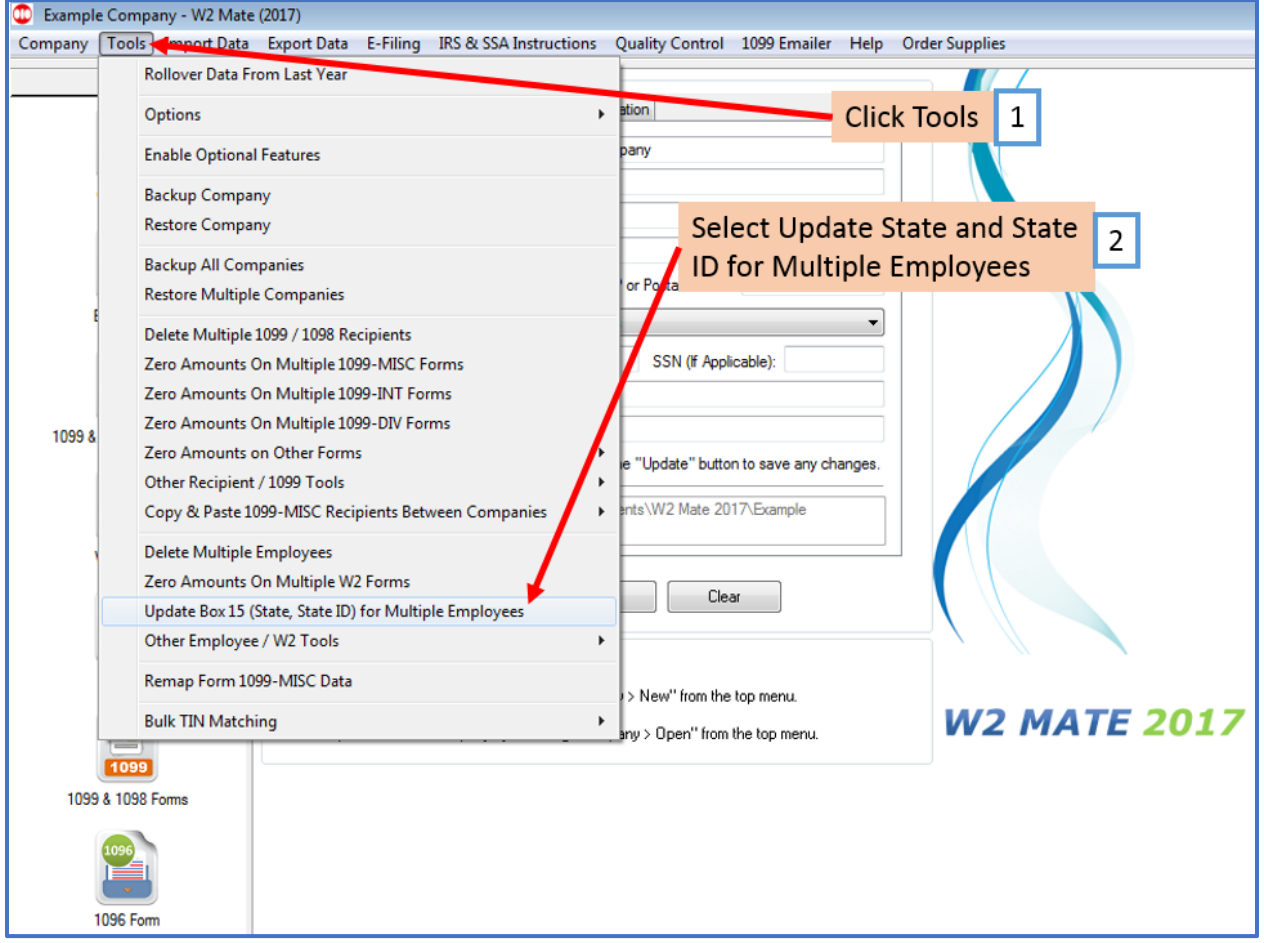

- 3. Select New State from drop down menu
- 4. Enter New Employer's state ID
- 5. Select Line to update
- 6. Check box as applicable

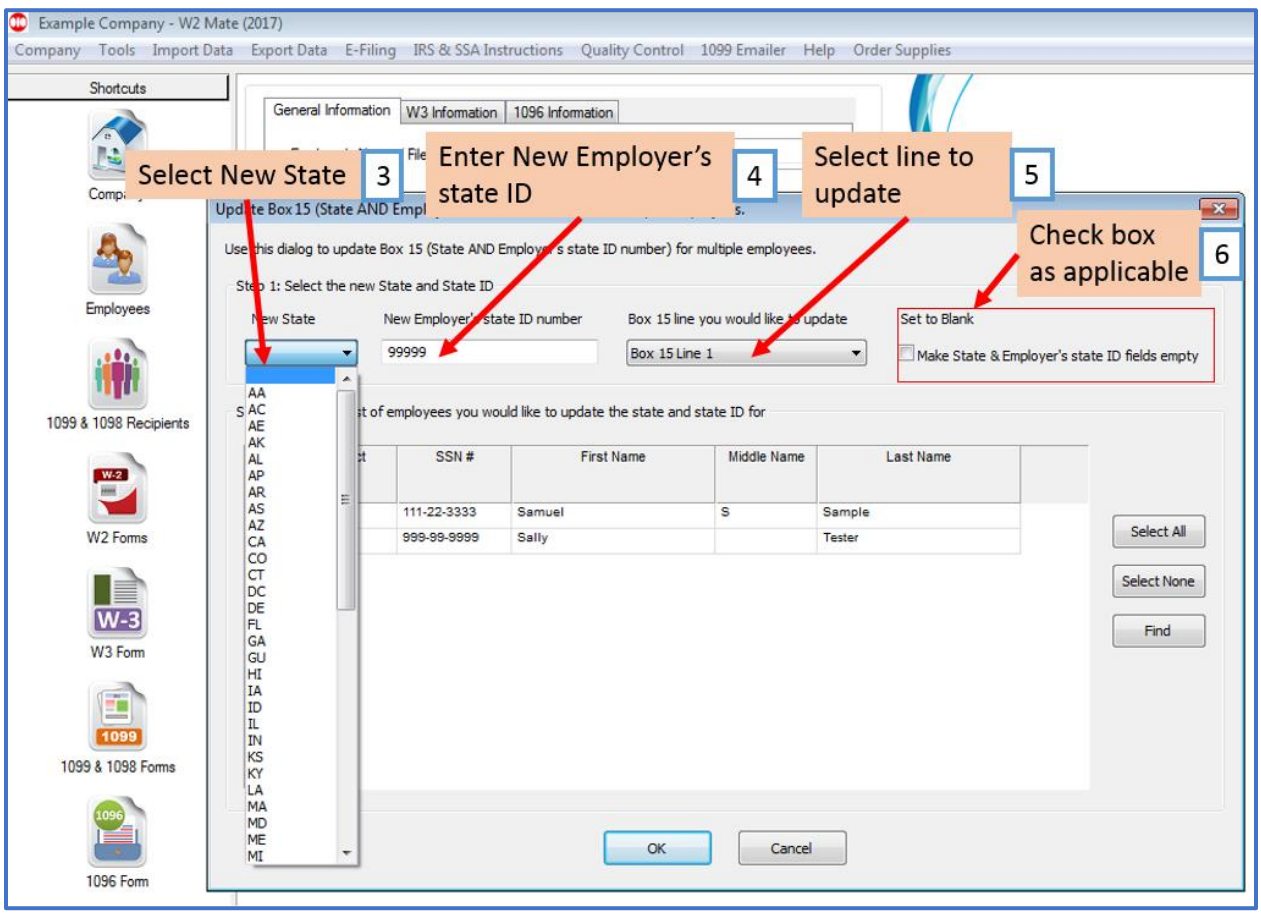

## 7. Select Employees

## 8. Click OK

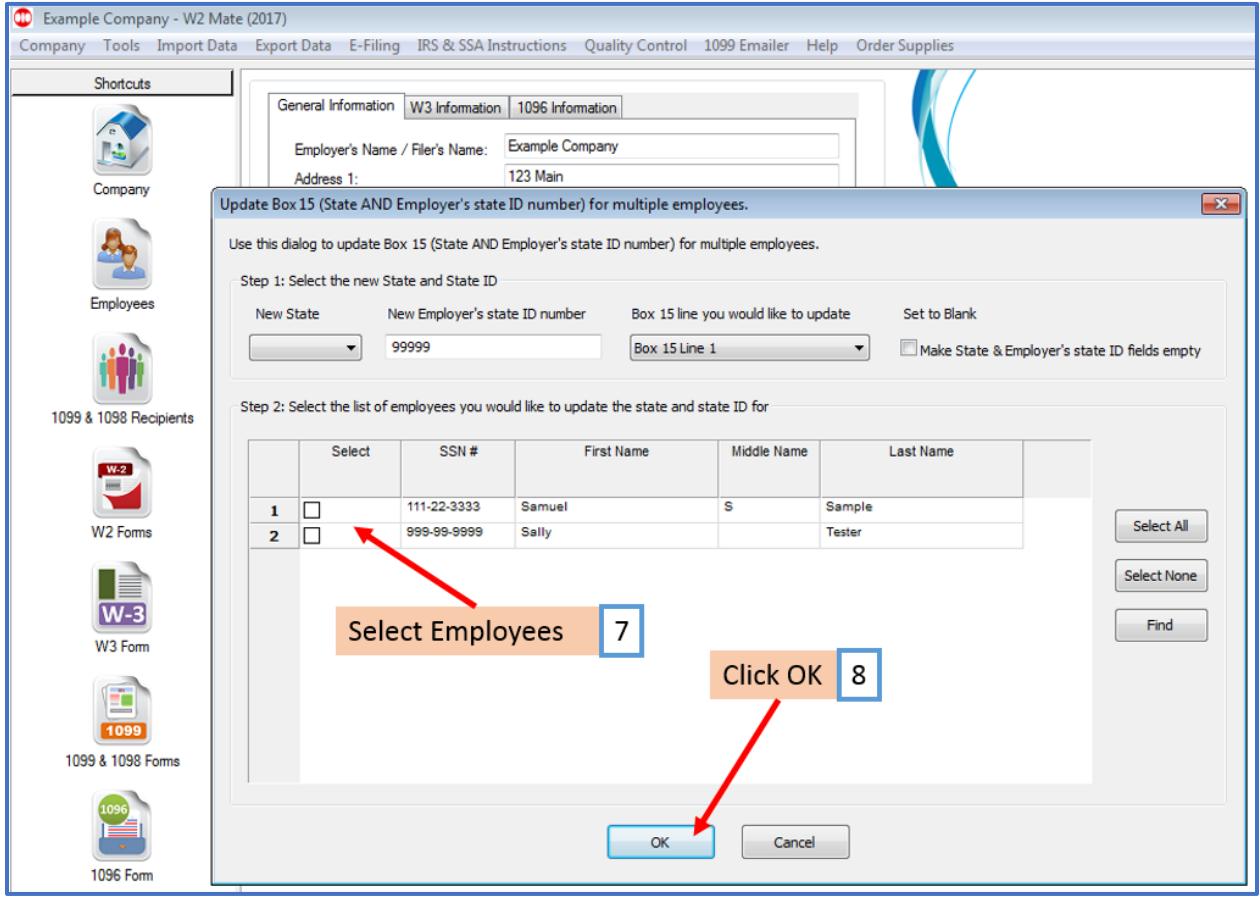

9. Click Yes

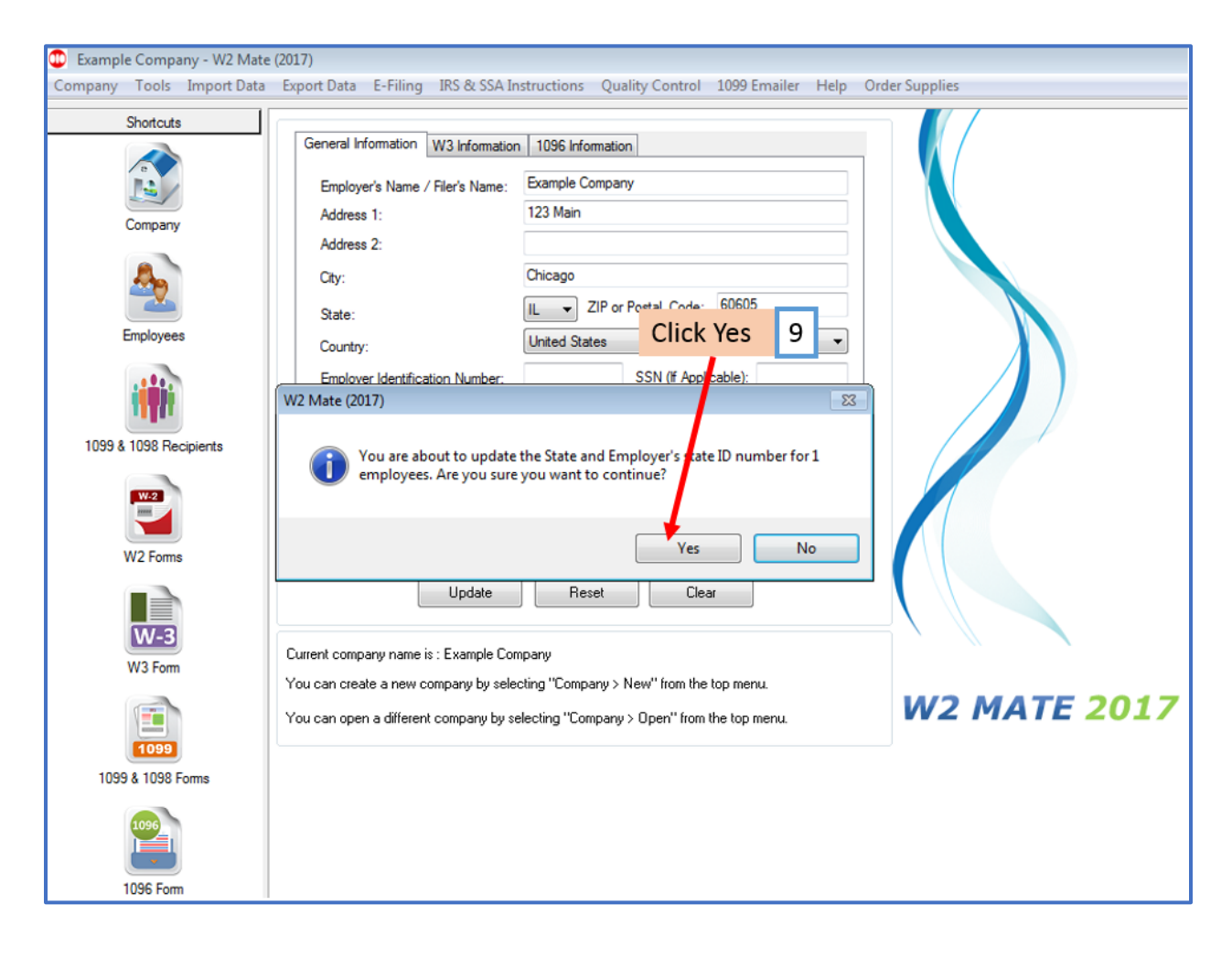

## 10. Click OK

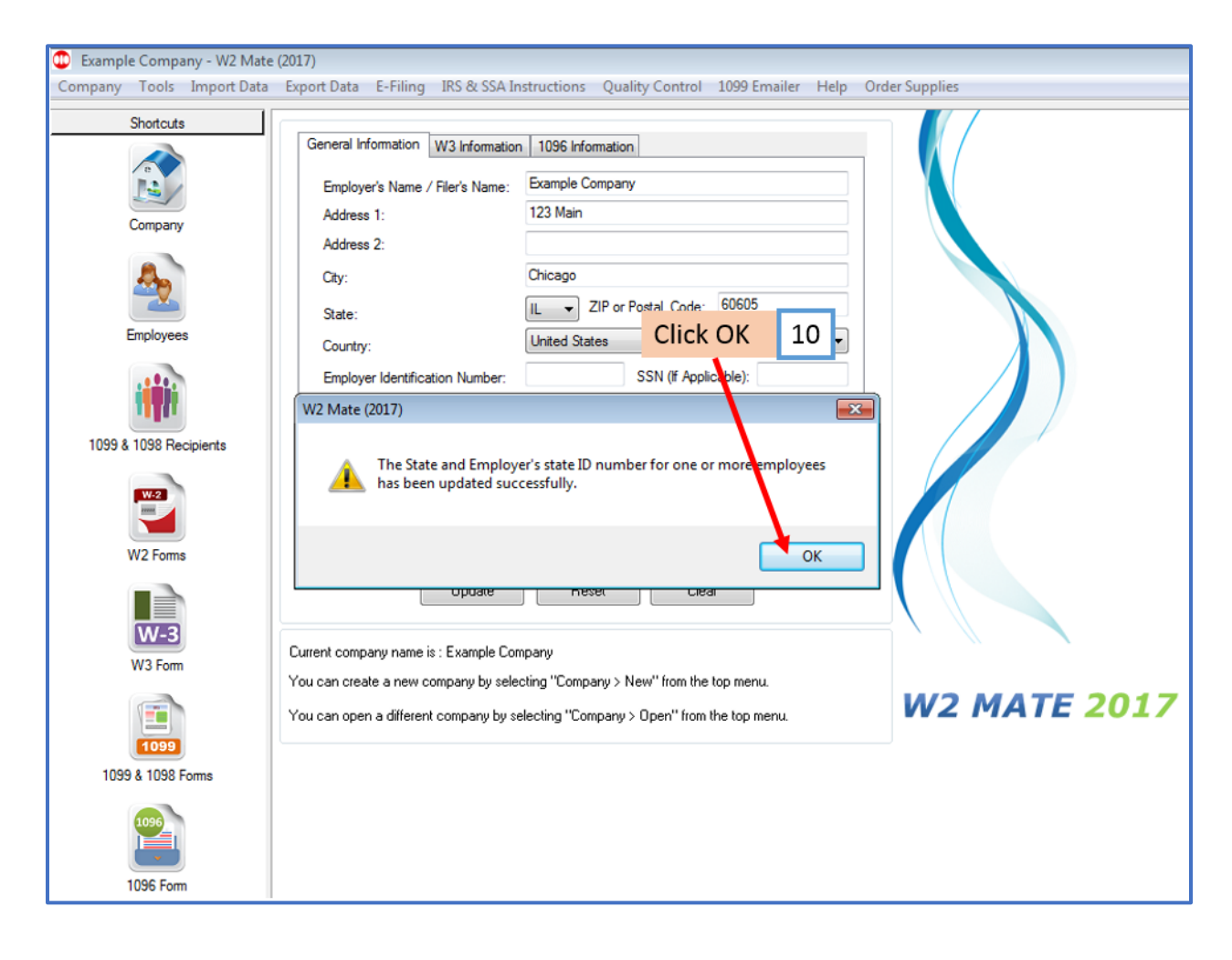